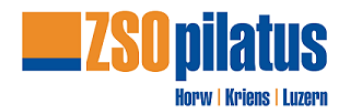

# Anleitung - SBB "Coupon" mittels Webseite

Diese Anleitung erklärt den Kauf der Fahrkarte mittels SBB Coupon Code für die ZSOpilatus. Voraussetzungen:

- 1. Der SBB Coupon-Code kann über die Webseite sbb.ch eingelöst werden.
- 2. Du darfst **nicht** mit einem privaten Benutzernamen auf der Webseite angemeldet sein. Zwingend vorgängig "ausloggen". Bei bereits erfassten Benutzern sind unter Umständen Angaben vorgegeben, die der SBB Coupon nicht übersteuern kann. Das könnte dazu führen, dass Billett-Kosten trotz Coupon belastet werden.

#### **1 Verbindung wählen**

Verbindung, Datum und Zeitwählen. Anschliessend Verbindung anwählen.

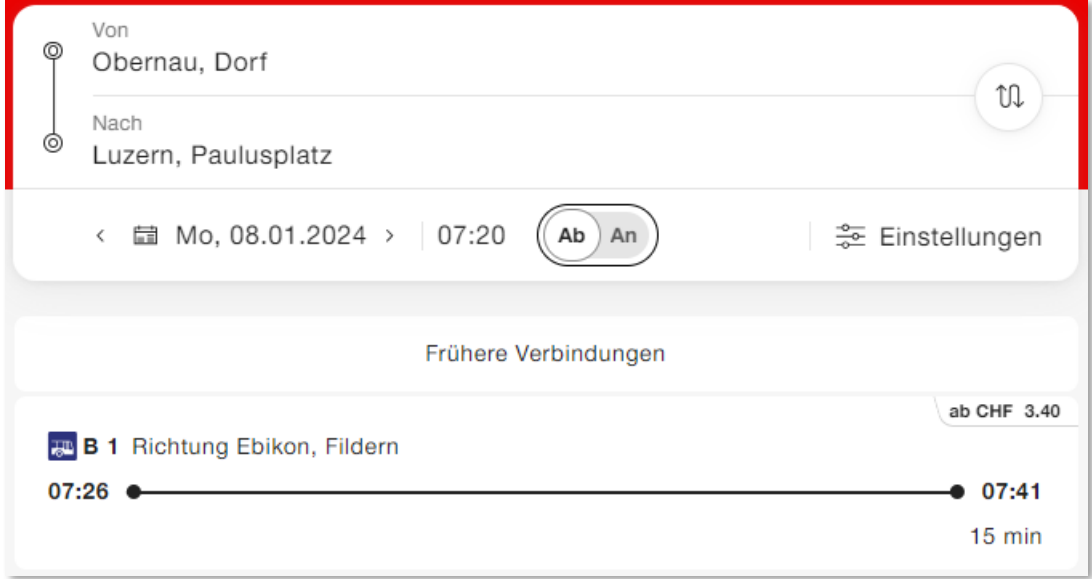

#### Billette ab CHF x.xx anwählen

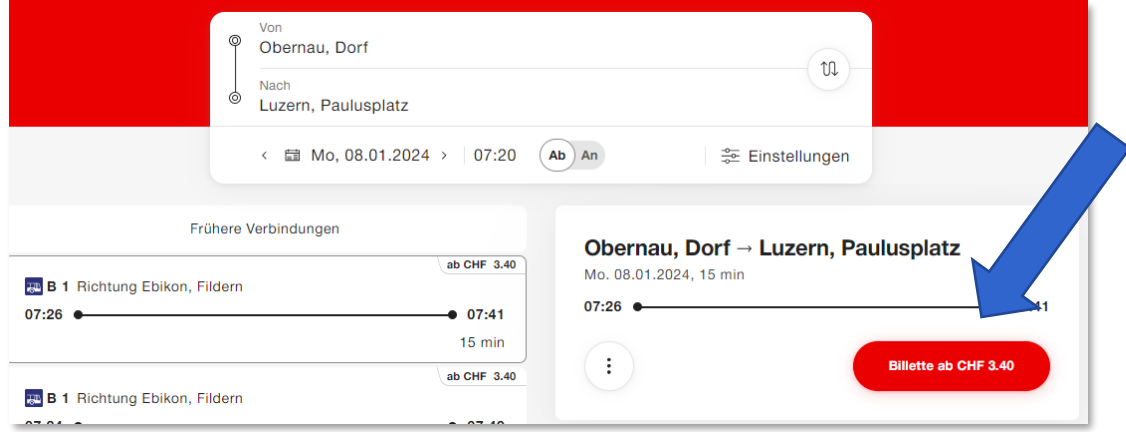

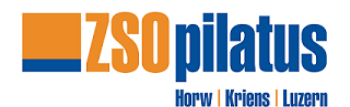

## **2 Reiseoptionen**

- Hin- und Rückfahrt
- 2. Klasse
- Rückfahrt wählen

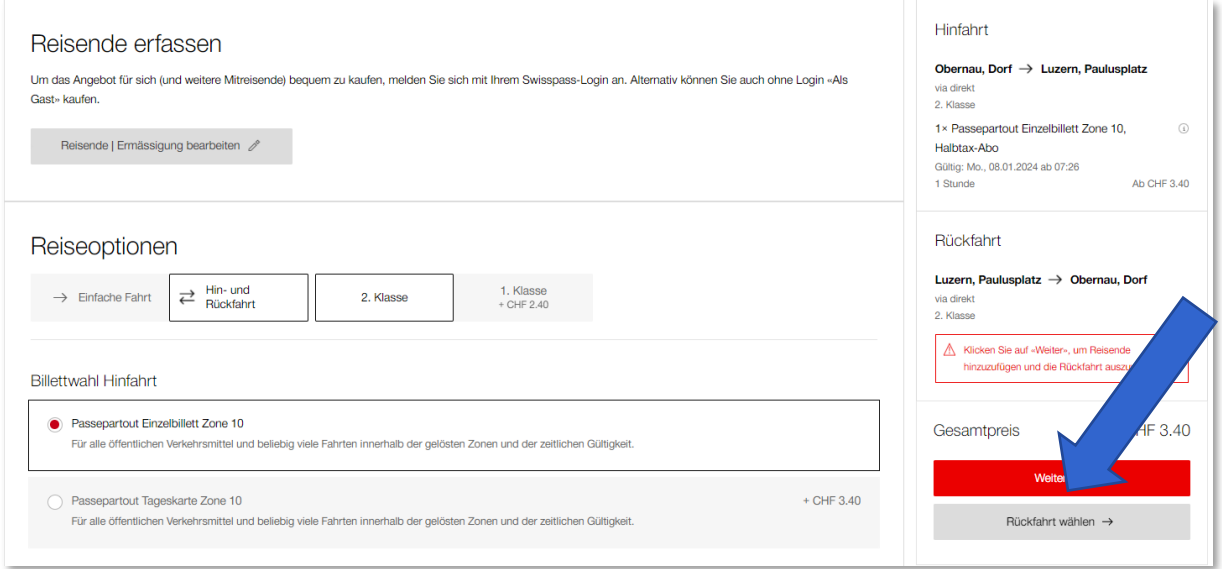

## **2.1 Gewünschtes Datum und Uhrzeit eingeben.**

Verbindung suchen.

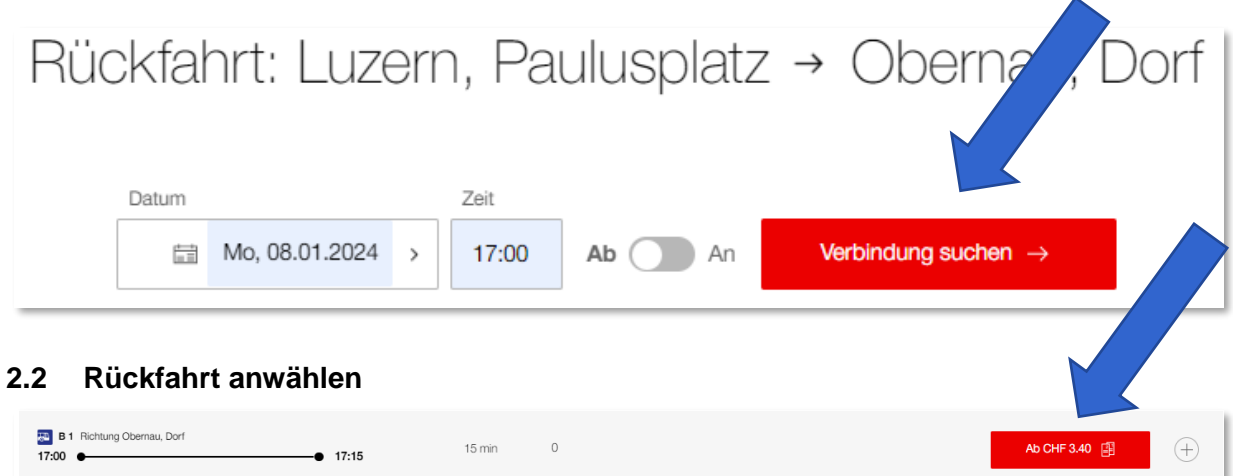

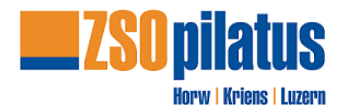

### **3 Auswahl bestätigen**

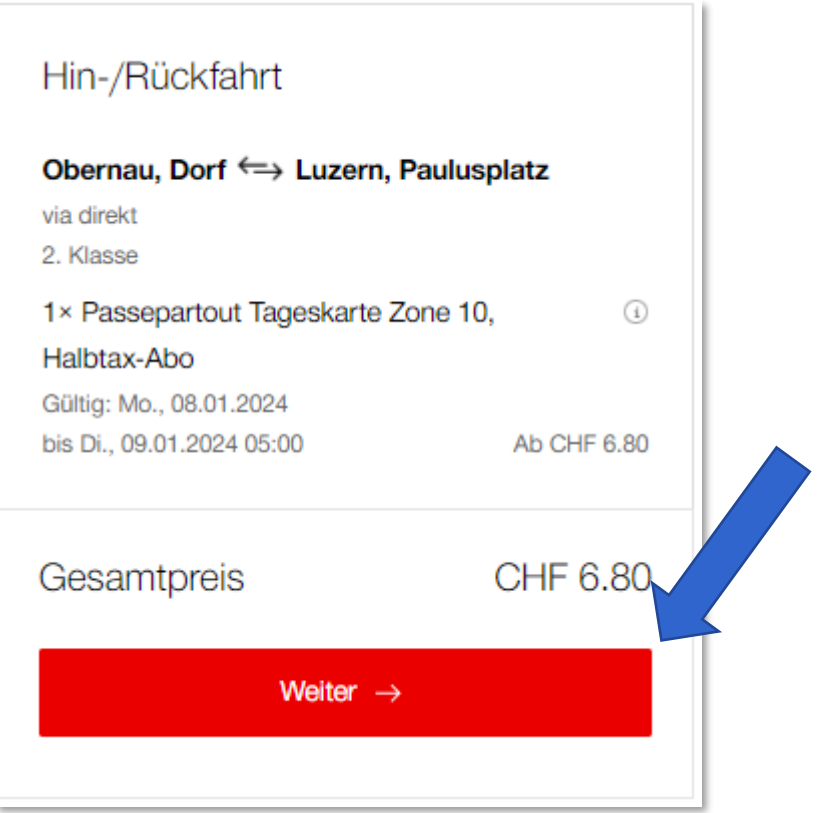

## **4 persönliche Daten eingeben.**

Persönliche Daten einpflegen. Ermässigungskarten «Halbtax» auswählen.

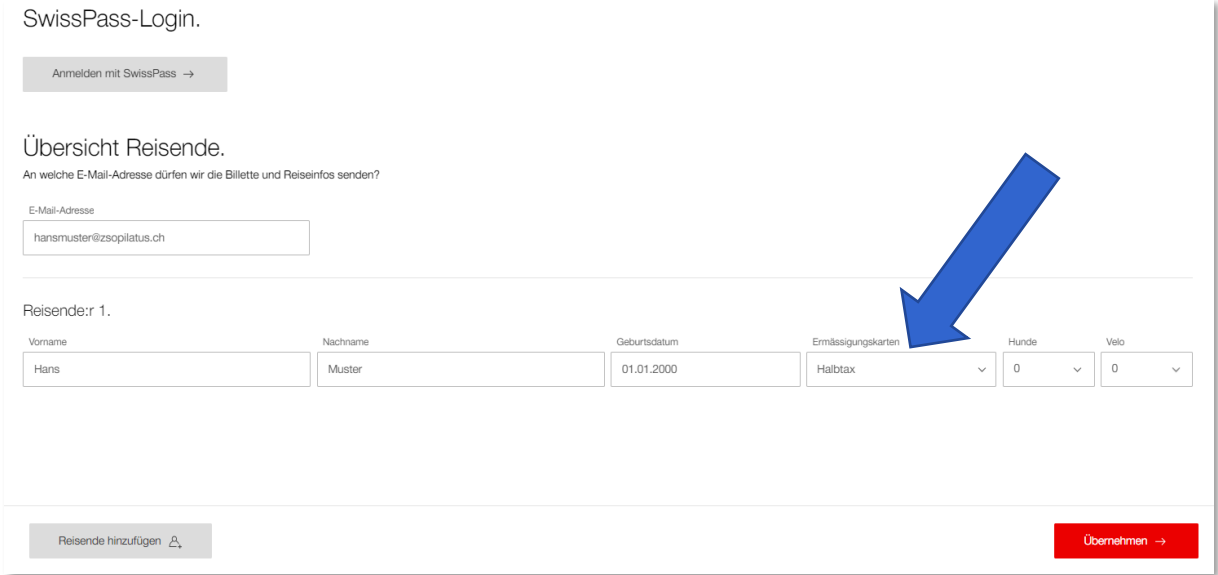

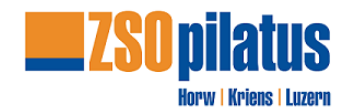

#### **5 zur Kasse**

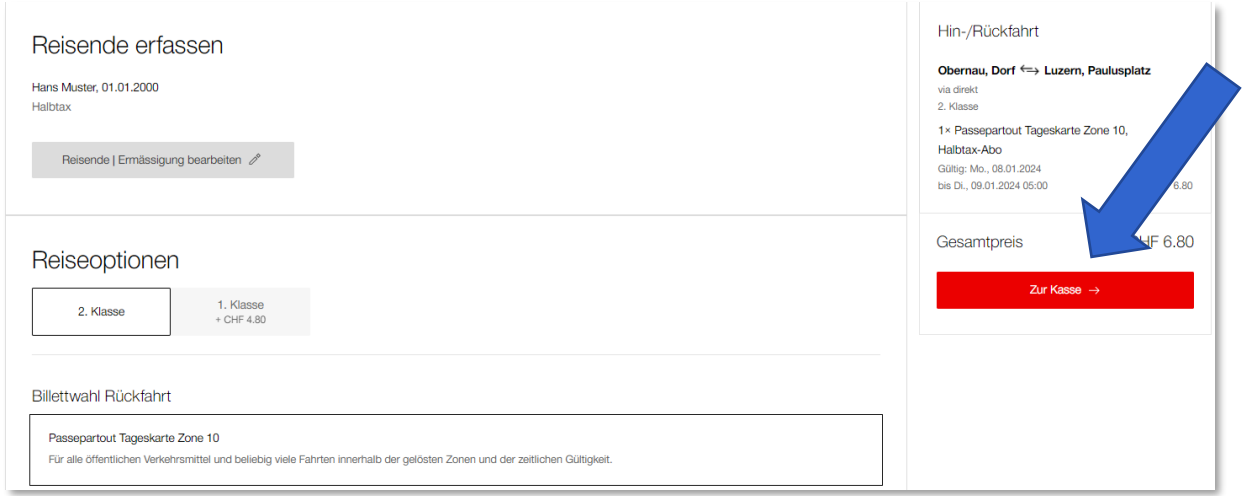

## **6 Coupon / Zahlungsmittel / Allgemeine Geschäftsbedingungen**

## **6.1 Coupon-Code laut Dienstaufgebot eingeben.**

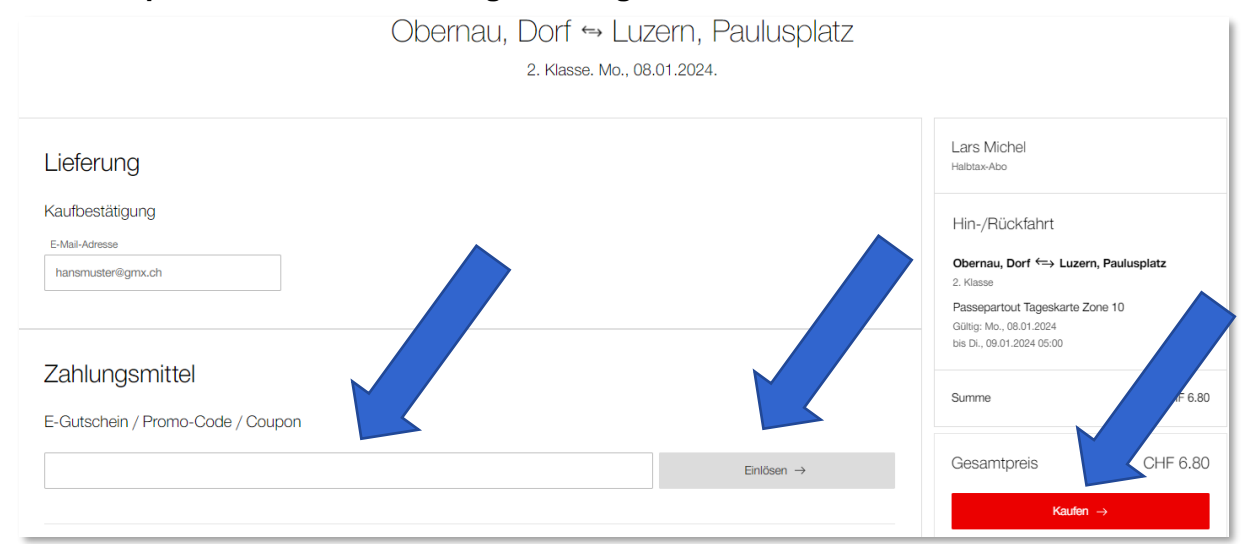

### **6.2 Zahlungsmittel anwählen**

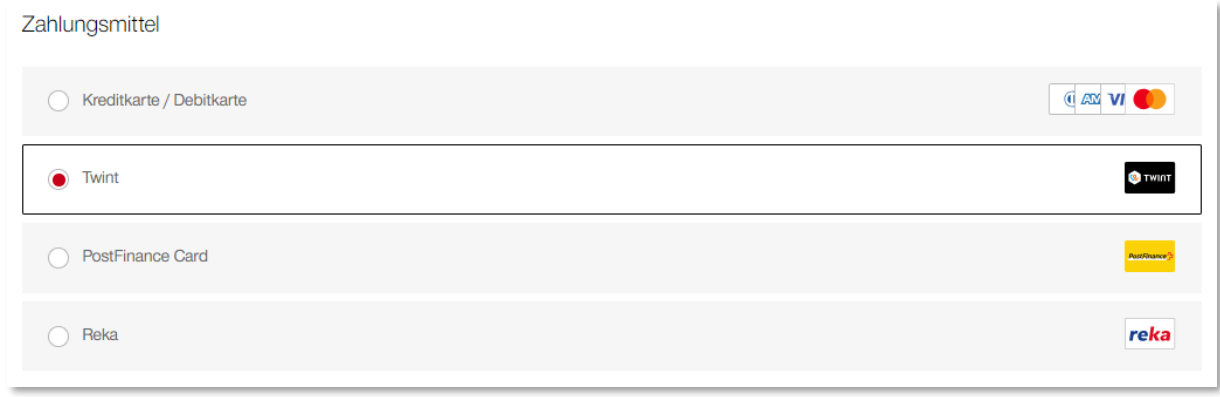

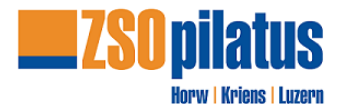

#### **6.3 Allgemeine Geschäftsbedingungen**

Allgemeine Geschäftsbedingungen bestätigen

# Allgemeine Geschäftsbedingungen

√ Ich habe die nachfolgenden Allgemeinen Geschäftsbedingungen gelesen und stimme diesen zu.

• Kauf von Billetten auf SBB.ch und/oder via SBB Mobile App

#### **7 Benutzung des ÖV**

ÖV-Billett und Dienstaufgebot zwingend bei der Benutzung des ÖV am Diensttag mitführen.

#### **8 Probleme bei Billett-Bezug**

Sollte der Bezug des Billetts mit dem Coupon-Code nicht funktionieren, kontaktiere uns vor Dienststart per Telefon (041 208 85 24). Wir helfen dir gerne weiter.

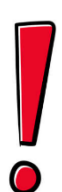